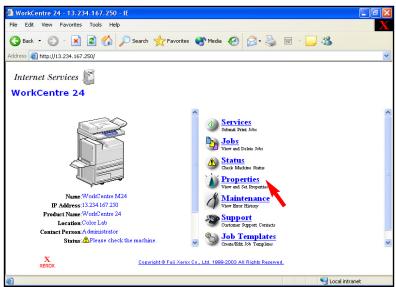

Fig. 1-1

Open an Internet browser, in the **Address** field enter the IP address of WorkCentre M24 and press **Enter**. On the Internet Services screen click **Properties**.

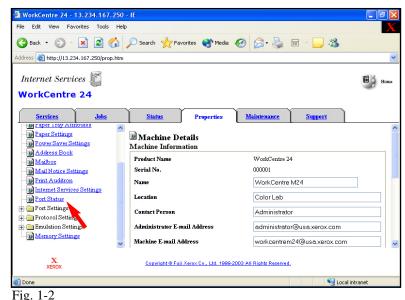

Select **Port Status**.

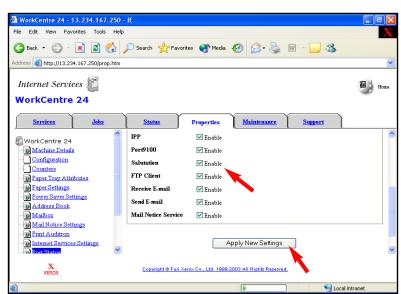

Fig. 1-3

Place a checkmark in the **Enable** box next to **Salutation**. Select **Apply New Settings**.

If a checkmark already appears in the **Enable** box next to **Salutation** skip the remaining steps in this pamphlet and continue to Retrieving Scanned Documents Using Scan Driver Part 2 of 2.

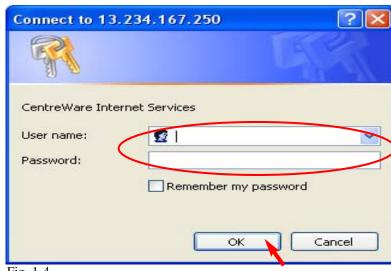

Fig. 1-4

Enter the Administrator Name and Password. Click **OK**. (See Machine Administrator User Guide for default password.) **Note:** This screen might not appear if the Administrator Name and Password have already been entered.

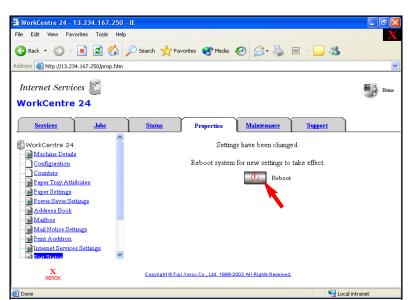

Fig. 1-5

The "Settings have been changed." confirmation screen appears. Click **Reboot.** 

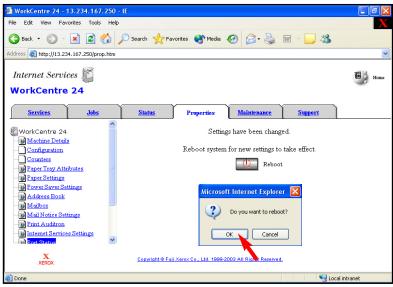

Fig. 1-6

Click **OK**. (The WorkCentre M24 will take approximately 5 minutes to reboot.)

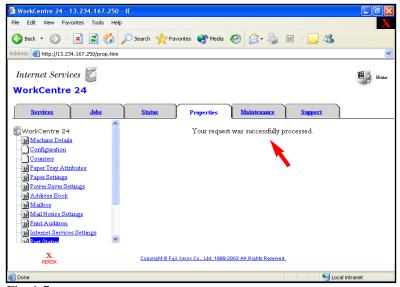

Fig. 1-7
If the message "Your request was successfully processed." is not displayed, repeat the steps in this pamphlet.

Continue with Retrieving Scanned Documents Using Scan Driver Part 2 of 2.

## **Quick Start Guide**

Retrieving Scanned Documents
Using Scan Driver Part 1 of 2

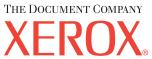

The Telephone Consumer Protection Act of 1991 makes it unlawful for any person to use a computer or other electronic device, including FAX machines, to send any message unless such message clearly contains in a margin at the top or bottom of each transmitted page or on the first page of the transmission, the date and time it is sent and an identification of the business or other entity, or other individual sending the message and the telephone number of the sending machine or such business, other entity, or individual. To enter the telephone number identifying the machine and the header text information (business name) please refer to "Entering Local Terminal Information" pamphlet Part 2 of 2. To enter date and time please refer to "Entering Local Terminal Information" pamphlet Part 1 of 2.

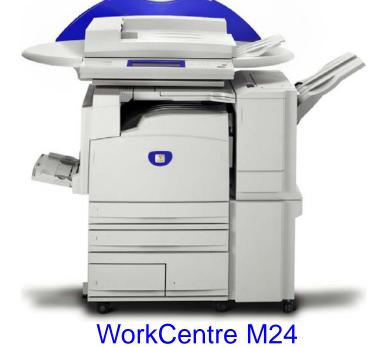

Retrieving Scanned Documents Using Scan Driver - 2 of 4

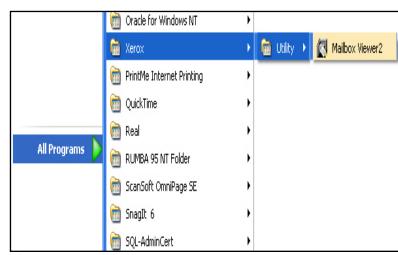

Fig. 2-1

From desktop Operating System Select All Programs | Xerox | Utility | Mailbox Viewer2.

**Note:** This screen may vary depending on the operating system of the computer.

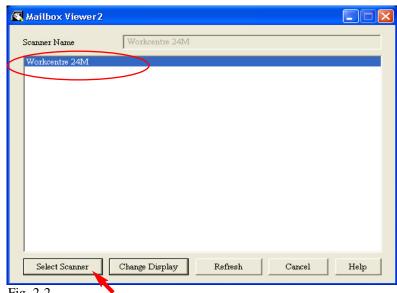

Fig. 2-2

If the scanner name is displayed click on **Select Scanner** and continue to Fig. 2-6. If the scanner name is not displayed go to Fig. 2-3.

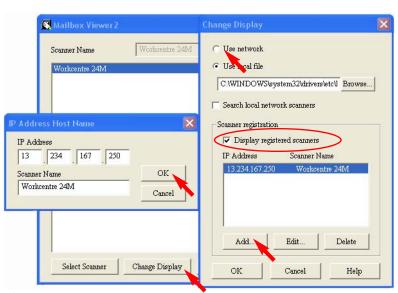

Fig. 2-3

Select Change Display. Select Use network. Make sure Display registered scanners is checked. Click on Add. Enter IP Address and Scanner Name. Click on OK.

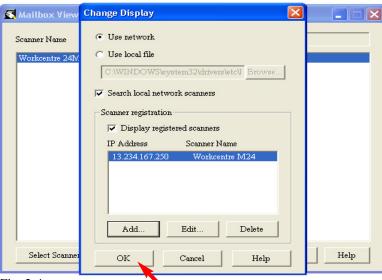

Fig. 2-4 Select **OK**.

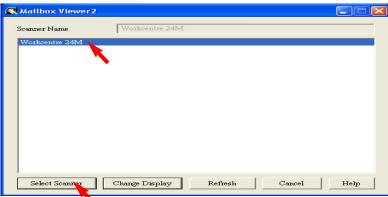

Fig. 2-5

Select the scanner and click on **Select Scanner**.

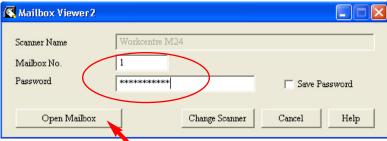

Fig. 2-6

Enter Mailbox No. and Password. Select Open Mailbox.

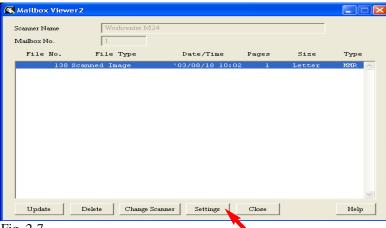

Fig. 2-7

Select **Settings**.

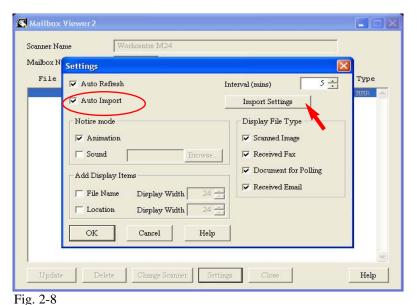

Ensure the **Auto Import** box is checked. Select **Import Settings**.

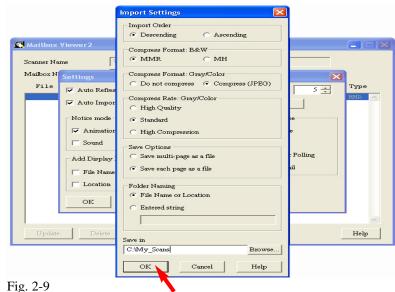

In the Save in field enter the path of the folder in which you want your scanned images to be saved. Select **OK**.

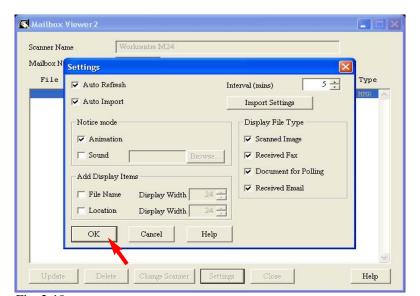

Fig. 2-10 Select **OK**.

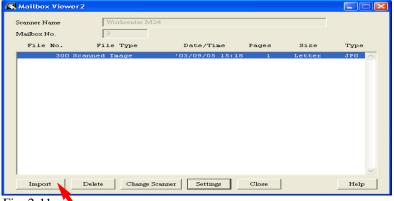

Fig. 2-11 Select Import.

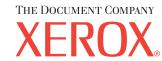

The Telephone Consumer Protection Act of 1991 makes it unlawful for any person to use a computer or other electronic device, including FAX machines, to send any message unless such message clearly contains in a margin at the top or bottom of each transmitted page or on the first page of the transmission, the date and time it is sent and an identification of the business or other entity, or other individual sending the message and the telephone number of the sending machine or such business, other entity, or individual. To enter the telephone number identifying the machine and the header text information (business name) please refer to "Entering Local Terminal Information" pamphlet Part 2 of 2. To enter date and time please refer to "Entering Local Terminal Information" pamphlet Part 1 of 2.

## **Quick Start Guide**

Retrieving Scanned Documents
Using Scan Driver Part 2 of 2

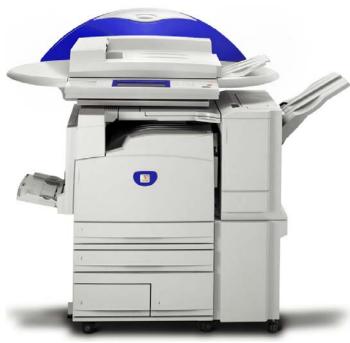

WorkCentre M24